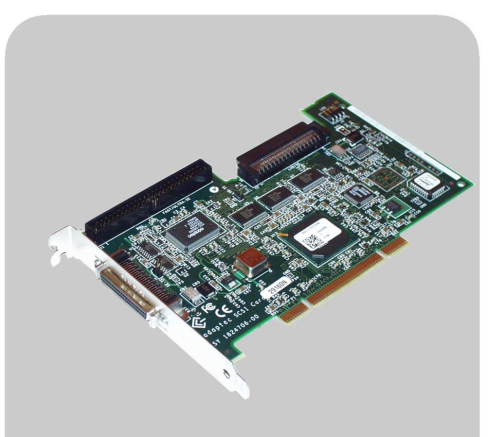

**www.hp.com/go/pcaccessories**

# **hp** Adaptec ultra 160 scsi adapter card

p2280a

installation guide installationshanbuch guide d'installation guía de instalación léase este primero guida di installazione

安裝指南

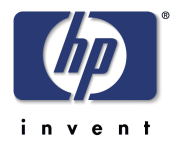

#### **Notice**

The information contained in this document is subject to change without notice. Hewlett-Packard makes no warranty of any kind with regard to this material, including, but not limited to, the implied warranties of merchantability and fitness for a particular purpose. Hewlett-Packard shall not be liable for errors contained herein or for incidental or consequential damages in connection with the furnishing, performance, or use of this material. Hewlett-Packard assumes no responsibility for the use or reliability of its hardware or software on equipment that is not furnished by Hewlett-Packard or equipment for which it is not intended. This document contains proprietary information that is protected by copyright. All rights are reserved. No part of this document may be photocopied, reproduced, or translated to another language without the prior written consent of Hewlett-Packard Company.

Acrobat® and Adobe® are trademarks of Adobe Systems Incorporated and may be registered in certain jurisdictions. Adaptec is a trademark of Adaptec Corporation. SCSI Select™ is a trademark of Adaptec Corporation. Microsoft®, MS®, MS-DOS®, Windows®, and Windows NT® are U.S. registered trademark of Microsoft Corporation.

#### **Hinweis**

Inhaltliche Änderungen vorbehalten. Hewlett-Packard übernimmt keine Garantie welcher Art auch immer für diese Ausrüstung, einschließlich der (doch nicht begrenzt auf die) Qualitätsgarantie und die Garantie bezüglich Eignung für einen bestimmten Zweck. Hewlett-Packard haftet nicht für in dieser Dokumentation enthaltene Fehler oder für unbeabsichtigte oder indirekte Schäden in Verbindung mit der Lieferung, der Leistung oder der Benutzung der Ausrüstung. Hewlett-Packard übernimmt keine Haftung fur den Betrieb oder die Zuverlässigkeit seiner Software, wenn diese auf Hardware benutzt wird, die nicht von Hewlett-Packard geliefert wurde. Dieses Dokument enthalt proprietäre Informationen, die durch das Copyright geschützt sind. Alle Rechte vorbehalten. Dieses Dokument darf ohne vorherige schriftliche Genehmigung der Hewlett-Packard Company weder ganz noch teilweise fotokopiert, reproduziert oder übersetzt werden

Acrobat® and Adobe® are trademarks of Adobe Systems Incorporated and may be registered in certain jurisdictions. Adaptec is a trademark of Adaptec Corporation. SCSI Select™ is a trademark of Adaptec Corporation. Microsoft®, MS®, MS-DOS®, Windows®, and Windows NT® are U.S. registered trademark of Microsoft Corporation.

#### **Avertissement**

Les informations contenues dans ce document peuvent être modifiées sans préavis. Hewlett-Packard ne donne aucune garantie de quelque sorte que ce soit concernant, sans que ce soit limitatif, les garanties implicites de qualité commerciale de ce matériel, ou la bonne adaptation de celui-ci à un usage particulier. Hewlett-Packard n'est pas responsable des erreurs pouvant apparaître dans ce manuel et n'est pas non plus responsable des dommages directs ou indirects résultant de l'équipement, des performances et de l'utilisation de ce matériel. Hewlett-Packard ne saurait être tenu pour responsable de l'utilisation et de la fiabilité de son logiciel sur des matériels non fournis par Hewlett-Packard. Les informations contenues dans ce document sont originales et protégées par copyright. Tous droits réservés. L'acheteur s'interdit en conséquence de les photocopier, de les reproduire ou de les traduire dans toute autre langue, sauf accord préalable et écrit de Hewlett-Packard.

Acrobat<sup>®</sup> and Adobe<sup>®</sup> are trademarks of Adobe Systems Incorporated and may be registered in certain jurisdictions. Adaptec is a trademark of Adaptec Corporation. SCSI Select™ is a trademark of Adaptec Corporation. Microsoft®, MS®, MS-DOS®, Windows®, and Windows NT® are U.S. registered trademark of Microsoft Corporation.

#### **Aviso**

La información contenida en este documento está sujeta a cambios sin previo aviso. Hewlett-Packard no ofrece ningún tipo de garantía con respecto a este material, incluyendo, pero sin limitarse a, las garantías implícitas de comerciabilidad e idoneidad para un fin determinado. Hewlett-Packard no asume responsabilidad alguna por los posibles errores contenidos o por los daños casuales o emergentes relacionados con el suministro, funcionamiento o uso de este material. Hewlett-Packard no asume responsabilidad alguna por el uso o fiabilidad de su software en equipos que no hayan sido fabricados por Hewlett-Packard. Este documento contiene información patentada, protegida por las leyes del copyright. Reservados todos los derechos. Ninguna parte de este documento puede ser fotocopiada, reproducida o traducida a otro idioma sin la autorización previa y por escrito de Hewlett-Packard Company.

Acrobat<sup>®</sup> and Adobe<sup>®</sup> are trademarks of Adobe Systems Incorporated and may be registered in certain jurisdictions. Adaptec is a trademark of Adaptec Corporation. SCSI Select™ is a trademark of Adaptec Corporation. Microsoft®, MS®, MS-DOS®, Windows®, and Windows NT® are U.S. registered trademark of Microsoft Corporation.

#### **Avviso**

Le informazioni contenute in questo documento sono soggette a cambiamento senza preavviso. Hewlett-Packard non rilascia garanzie di alcun tipo riguardo a questo materiale, comprese le garanzie implicite di commerciabilità e di idoneità per uno scopo particolare. Hewlett-Packard non sarà ritenuta responsabile per errori contenuti in questo documento, né per danni accidentali o conseguenti alla fornitura, alle prestazioni o all'uso di questo materiale. Hewlett-Packard non si assume alcuna responsabilità riguardo all'uso o all'affidabilità del proprio software su apparecchiature di altri produttori. Questo documento contiene informazioni di proprietà protette da copyright. Tutti i diritti sono riservati. Nessuna parte di questo documento può essere fotocopiata, riprodotta o tradotta in un'altra lingua senza un precedente consenso scritto di Hewlett-Packard Company.

Acrobat<sup>®</sup> and Adobe<sup>®</sup> are trademarks of Adobe Systems Incorporated and may be registered in certain jurisdictions. Adaptec is a trademark of Adaptec Corporation. SCSI Select™ is a trademark of Adaptec Corporation..

Microsoft®, MS®, MS-DOS®, Windows®, and Windows NT® are U.S. registered trademark of Microsoft Corporation.

#### 台灣地區聲明

本文件所含資訊如有更改,恕不另行通知。惠普科技對本文件不作任何形式的保證,包括但不限於就銷售合適性及適合特定用途 之默許保證。惠普科技對本文件之謬誤,或者由於本資料的供應、性能表現或使用所造成的直接或間接損害概不負責。在非惠普 科技原廠供應的裝置或非計劃使用的裝置上所執行的惠普硬體或軟體,惠普科技不需為其使用或可靠性承擔任何責任。本文件中 包含的專利資訊受版權保護。版權所有,翻印必究。事先未獲得惠普科技書面許可,不得擅自影印、複製或翻譯本文件中的任何 內容。

Acrobat® 與 Adobe® 是 Adobe Systems Incorporated 的商標,並可能在某些管轄區內已註冊。Adaptec 是 Adaptec Corporation 的商標。SCSI Select<sup>TM</sup> 是 Adaptec Corporation 的商標。Microsoft®、MS®、MS-DOS®、Windows® 及 Windows NT® 是 Microsoft 公司在美國的註冊商標。

HPFrance, Business Desktop Division, 38053 Grenoble Cedex 9, France **© 2001 Hewlett-Packard Company**

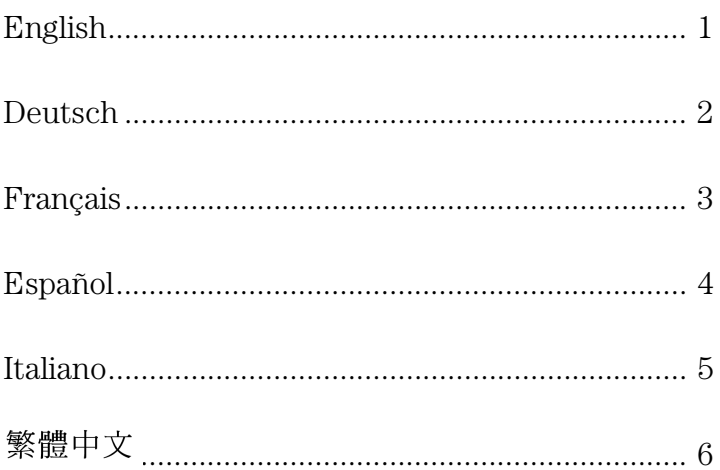

4

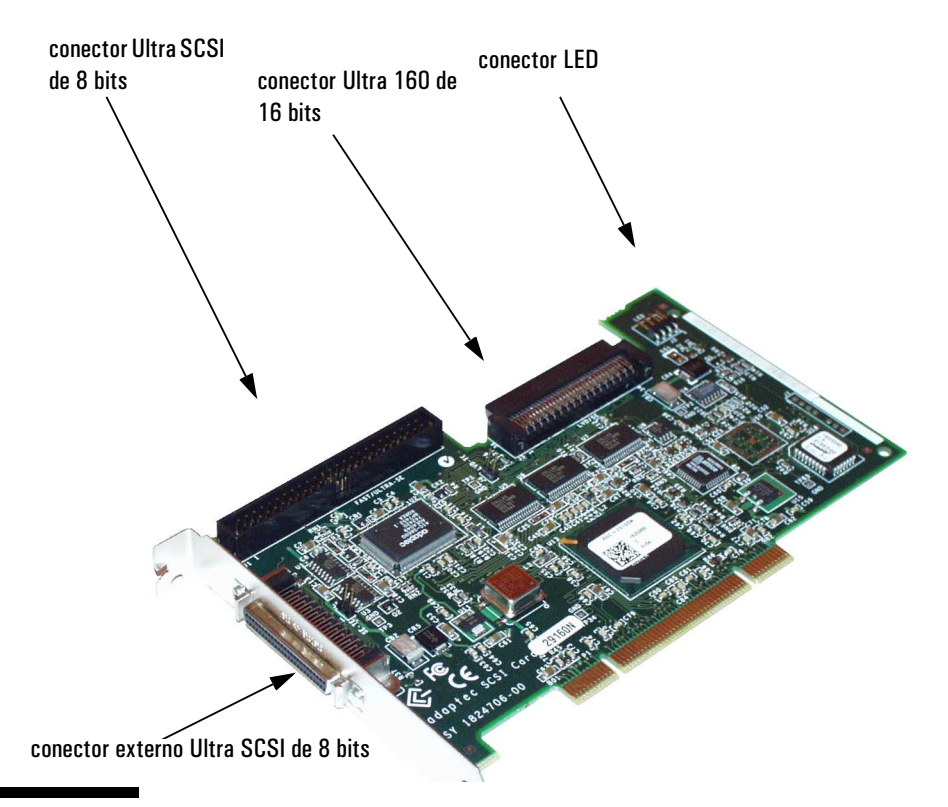

# Cómo instalar la tarjeta adaptadora Ultra160 SCSI

# ¿Qué hay en el Kit del adaptador HP Ultra160 SCSI?

El kit del adaptador Ultra160 SCSI incluye los elementos siguientes:

- 1 tarjeta adaptadora Ultra160 SCSI
- 1 cable interno Ultra160 SCSI sin terminar, 3 puntos
- 1 cable de LED SCSI
- 1 adaptador SCSI Wide Narrow
- 1 CD-ROM de controladores
- 1 *Guía de instalación* (este documento).

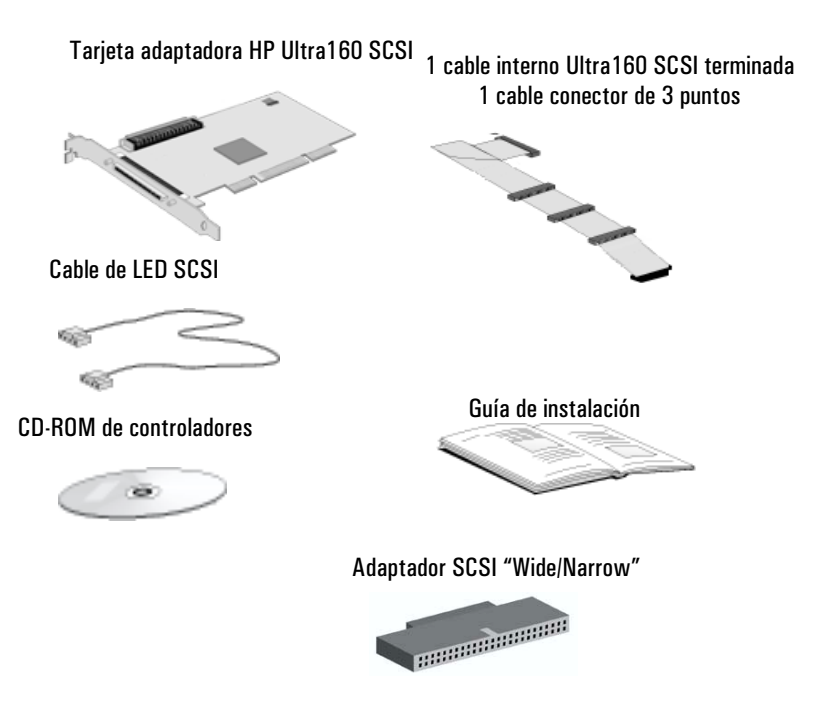

# Antes de realizar la instalación de la tarjeta

**PRECAUCIÓN** Su computadora y su tarjeta adaptadora SCSI pueden quedar dañadas permanentemente por una descarga de electricidad estática. Antes de tocar la tarjeta, toque la parte no pintada del chasis metálico de su PC. Mantenga el contacto con tierra poniéndose una pulsera conectada al chasis. Sujete la tarjeta por la placa posterior y el borde superior. No toque el conector del borde.

#### Plataformas soportadas

Para saber qué PCs soportan la tarjeta adaptadora HP P2280A Ultra160 SCSI, visite el siguiente sitio web de HP: **www.hp.com/go/pcaccessories**.

#### Sistemas operativos admitidos

Este manual describe cómo instalar la tarjeta adaptadora Ultra160 SCSI para los sistemas operativos soportados por HP.

- Windows 98 Second Edition
- Windows 2000<br>Windows NT 4.0
- 
- Windows XP (cuando esté disponible)

Las instrucciones acerca de cómo instalar la tarjeta adaptadora Ultra160 SCSI para MS-DOS (5.0 y posteriores) se encuentran en los archivos de texto **readme** suministrados en el CD-ROM de controladores.

### Cómo instalar la tarjeta adaptadora Ultra160 **SCSI**

Las instrucciones completas sobre la instalación de una tarjeta adaptadora se encuentran en la documentación de su PC. Los siguientes pasos son sólo sugerencias.

*AVISO* Por su seguridad, nunca retire la cubierta del PC sin haber desconectado previamente el cable de alimentación de la toma de corriente, así como cualquier conexión a una red de telecomunicaciones. Vuelva a colocar siempre la cubierta antes de encender el PC de nuevo.

- 1 Con el PC apagado, desconecte el cable de alimentación y toda conexión a una red de telecomunicaciones, y a continuación quite la cubierta.
- 2 Elija una ranura PCI vacía. Si no sabe identificar una ranura PCI, consulte la documentación de su PC.
- 3 Dependiendo de su modelo de PC, puede que tenga que quitar el soporte retenedor de la ranura accesoria. Consulte la documentación si resulta necesario.
- 4 Introduzca la tarjeta adaptadora Ultra160 SCSI en la ranura accesoria PCI sin doblarla.

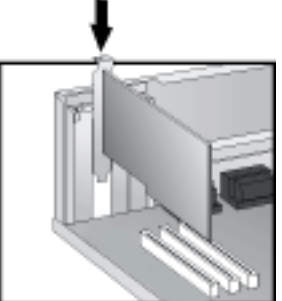

La tarjeta adaptadora puede instalarse en un modelo de sobremesa o minitorre.

5 Asegúrese de que la tarjeta adaptadora esté insertada correctamente, a continuación conecte el cable de LED SCSI al conector de la tarjeta adaptadora SCSI y al conector marcado con "SCSI LED" de la placa del sistema.

**NOTA** El conector "SCSI LED" de la placa del sistema sólo está presente en algunos sistemas.

- 6 Vuelva a colocar el tornillos de la ranura o la abrazadera de retención, según proceda.
- 7 Vuelva a colocar la cubierta. Conecte de nuevo el cable de alimentación y toda conexión a una red de telecomunicaciones.

# Cómo conectar un dispositivo SCSI

### Cómo conectar un dispositivo externo SCSI

Si necesita un cable SCSI externo, consulte en la siguiente tabla el cable a pedir.

Puede adquirir estos cables a un distribuidor autorizado de HP.

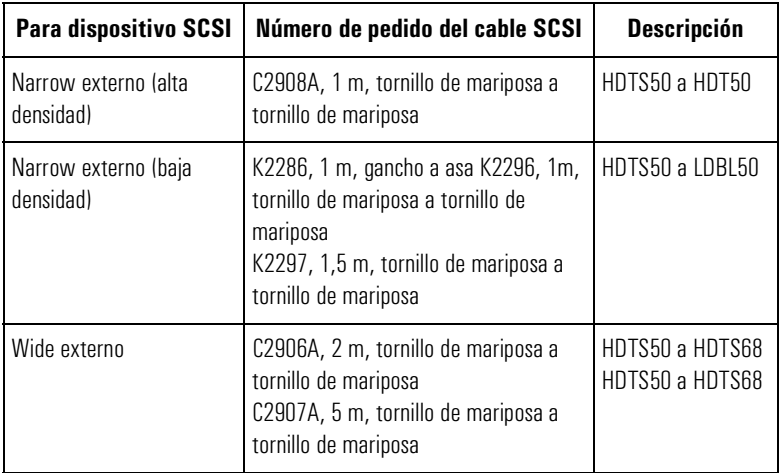

Un dispositivo externo SCSI se conecta de la siguiente forma:

1 Asigne a este dispositivo un ID SCSI que no esté siendo utilizado. Rango de ID SCSI de 0 a 7 para dispositivos externos ya que se trata de un bus SCSI de 8 bits. El ID SCSI 0 se reserva para la primera unidad de disco duro SCSI y el ID SCSI 7 se reserva para la controladora SCSI (valor predeterminado para dispositivos SCSI estrechos y anchos).

El ID SCSI se configura normalmente con puentes en el dispositivo SCSI. Consulte la *Guía de Instalación* suministrada con la unidad para ver información acerca de cómo seleccionar un ID SCSI.

### Español

Cómo conectar un dispositivo SCSI

2 Conecte el dispositivo SCSI a conector externo de 8 bits SCSI de su PC con un cable SCSI apantallado.

Para conectar dispositivos SCSI externos adicionales, encadene cada dispositivo al anterior hasta que todos ellos estén conectados. Asegúrese de que cada dispositivo esté asignado a un ID SCSI único.

3 Compruebe que el dispositivo SCSI esté terminado correctamente; bien internamente o mediante una resistencia terminadora en el último dispositivo de la cadena (consulte el manual proporcionado con el dispositivo SCSI).

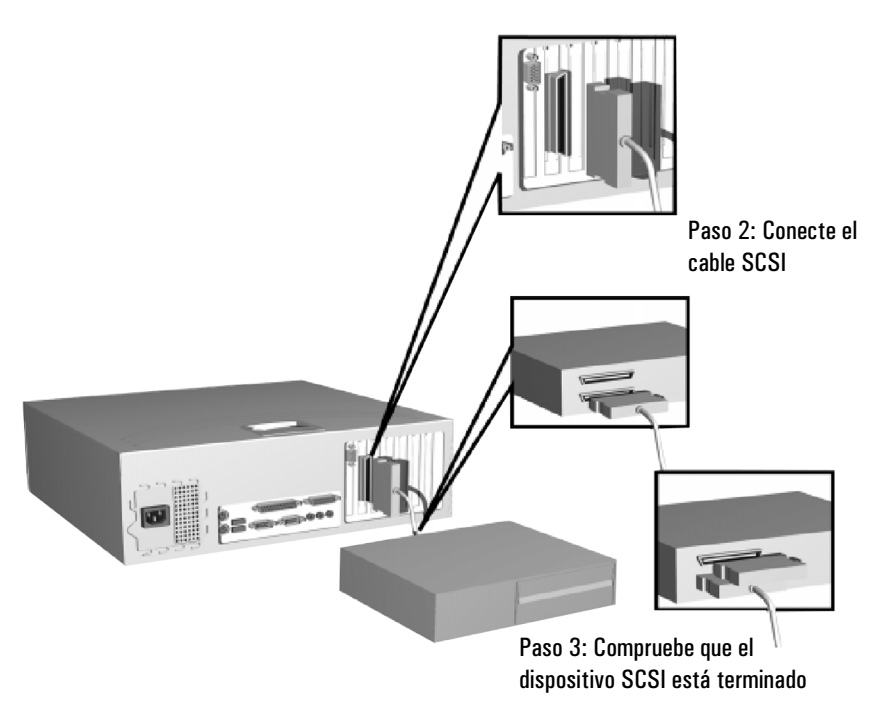

Consulte el manual proporcionado con el dispositivo SCSI, para aprender cómo instalar cualquier software que pueda ser necesario utilizarlo.

### Cómo conectar un dispositivo interno SCSI de 16 bits

Cuando conecte un dispositivo SCSI interno debería conectar el cable interno SCSI U160 de 16 bits al conector interno U160 de 16 bits de la tarjeta adaptadora.

- 1 Conecte el cable interno SCSI U160 de 16 bitsal conector interno de la tarjeta SCSI.
- 2 Asigne a este dispositivo un ID SCSI que no esté siendo utilizado. El rango de ID SCSI es de 0 a 15 para SCSI Wide de 16 bits. El ID SCSI 0 está reservado para la primera unidad de disco duro SCSI y el ID SCSI 7 está reservado para la controladora SCSI (el valor por defecto para dispositivos SCSI narrow y wide).

El ID SCSI normalmente se configura con puentes en el dispositivo SCSI. Consulte la *Guía de instalación* suministrada con la unidad para ver información acerca de cómo seleccionar un ID SCSI.

3 Los cable SCSI de HP tienen sus propios terminadores. Asegúrese de que la opción de terminación de todos los dispositivos SCSI internos estén desactivadas.

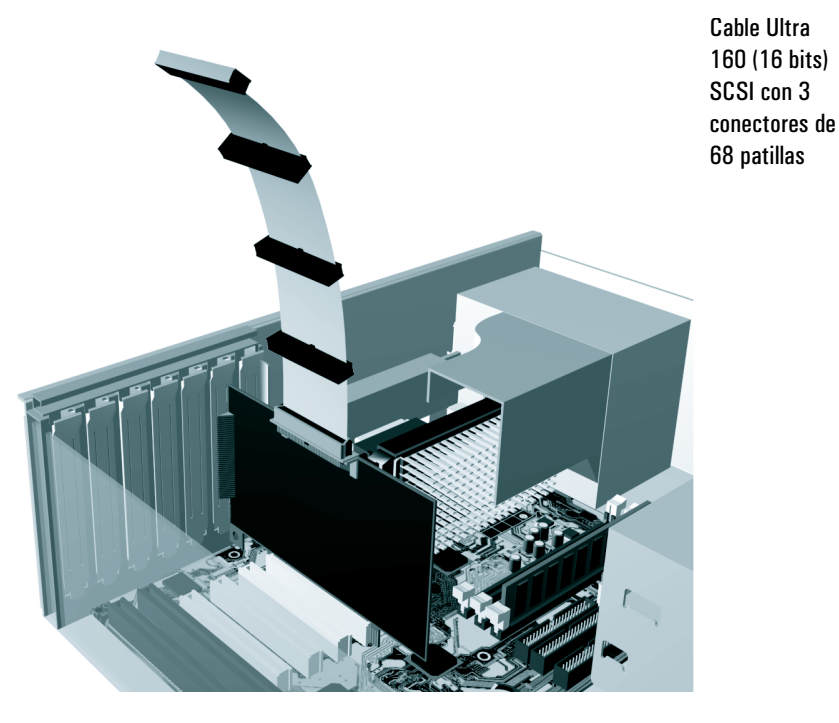

### Español

Cómo conectar un dispositivo SCSI

- 4 Introduzca el dispositivo SCSI en un estante libre del PC. Consulte la documentación del PC para obtener más información.
- 5 Conecte los cables de datos y alimentación al dispositivo SCSI. *Los conectores están diseñados para encajar en un solo sentido*.
- 6 Vuelva a colocar la cubierta del PC y conecte de nuevo todos los cables, incluidos los de alimentación.

Para ver cómo finalizar la instalación, consulte el "Cómo actualizar los campos relacionados con SCSI en el programa Setup y en la utilidad "SCSI Select™"" en la página 10.

### Cómo conectar un dispositivo interno SCSI de 8 bits

Cuando conecte un dispositivo SCSI interno de 8 bits debería conectar un cable interno Wide SCSI al conector Ultra SCSI interno de 8 bits de la tarjeta adaptadora.

- **NOTA** La tarjeta adaptadora HP Ultra 160 SCSI no se suministra con el cable SCSI de 8 bits interno.
	- 1 Conecte el cable SCSI de 8 bitsinterno al conector Ultra SCSI de 8 bits interno de la tarjeta SCSI.
	- 2 Asigne a este dispositivo un ID SCSI que no esté siendo utilizado. El rango de ID SCSI es de 0 a 7 para SCSI narrow de 8 bits. El ID SCSI 0 está reservado para la primera unidad de disco duro SCSI y el ID SCSI 7 está reservado para la controladora SCSI (el valor por defecto para dispositivos SCSI narrow y wide).

El ID SCSI normalmente se configura con puentes en el dispositivo SCSI. Consulte la *Guía de instalación* suministrada con la unidad para ver información acerca de cómo seleccionar un ID SCSI.

- 3 Asegúrese de que existe una terminación en el extremo del cable, o de que se encuentra activada la opción de terminación del dispositivo SCSI interno.
- 4 Introduzca el dispositivo SCSI en un estante libre del PC. Consulte la documentación del PC para obtener más información.
- 5 Conecte los cables de datos y alimentación al dispositivo SCSI. *Los conectores están diseñados para encajar en un solo sentido*.
- 6 Vuelva a colocar la cubierta del PC y conecte de nuevo todos los cables, incluidos los de alimentación.

Para ver cómo finalizar la instalación, consulte el "Cómo actualizar los campos relacionados con SCSI en el programa Setup y en la utilidad "SCSI Select™"" en la página 10.

Cómo actualizar los campos relacionados con SCSI en el programa Setup y en la utilidad "SCSI Select™"

### Cómo actualizar los campos relacionados con SCSI en el programa Setup y en la utilidad "SCSI Select™"

Después de instalar la tarjeta SCSI, es necesario actualizar algunos campos relacionados con SCSI en el Programa HP *Setup* y en la utilidad SCSI Configuration.

### Cómo actualizar el programa HP Setup

- 1 Reinicie el PC.
- 2 Oprima **F2** cuando se visualice en pantalla **F2=Setup** durante el inicio. Aparecerá la ventana de inicio de la utilidad HP *Setup* del PC.

### ¿Qué campos es necesario actualizar?

La siguiente lista le ofrece las directrices acerca de cómo configurar un adaptador SCSI. Los nombres de los campos utilizados en la versión de su programa *Setup* pueden diferir ligeramente en relación a los mostrados a continuación. Es necesario:

- 3 Activar o desactivar Plug and Play (PnP):
	- Para los usuarios de Windows 98 y Windows 2000: asegúrese de que Plug and Play está ajustado como Enabled (activado).
	- Para los usuarios de Windows NT 4.0: asegúrese de que Plug and Play está ajustado como Disabled (desactivado).
- 4 Asegurarse de que el dispositivo SCSI tiene asignada la prioridad de arranque de dispositivo correcta.
	- a Si desea arrancar desde un dispositivo SCSI, seleccione **Boot>Hard Disk Drives** y cambie el orden de arranque, de modo que el disco duro SCSI del que desea arrancar aparezca en primer lugar de la lista. A continuación, seleccione **Boot>Boot Device Priority** y cambie la prioridad del dispositivo de modo que **Hard Drive** esté a continuación de **Removable Devices,** y encima de otros tipos de dispositivo, como los CD-ROM.

Cómo actualizar los campos relacionados con SCSI en el programa Setup y en la utilidad "SCSI Select™"

### Cómo actualizar la utilidad "SCSI Select™"

- 1 Reinicie el PC.
- 2 Oprima **Ctrl+A** cuando se le solicite durante el inicio. Aparecerá la ventana de inicio de la utilidad SCSI Configuration.

#### ¿Qué campos es necesario actualizar?

Necesitará ajustar el modo de transferencia de datos correcto para los dispositivos SCSI.

Para obtener más información acerca de cómo configurar dispositivos SCSI, consulte el manual que acompaña al dispositivo SCSI.

Para obtener más información acerca de cómo configurar el adaptador Ultra160 SCSI, consulte la guía *SCSI Administrator's Guide* disponible en el sitio web de HP en:

**www.hp.com/go/pcaccessories.**

### Cómo instalar el controlador SCSI

#### **PRECAUCIÓN** Asegúrese de que la tarjeta adaptadora SCSI está instalada antes de instalar el software del controlador.

### Windows 98

- 1 Inicie el PC. Windows 98 detecta automáticamente la tarjeta adaptadora SCSI.
- 2 En la ventana del **Asistente para agregar nuevo hardware**, se le pedirá que instale el controlador para una controladora de bus PCI SCSI. Seleccione **Buscar el mejor controlador para su dispositivo**.
- 3 Introduzca el CD-ROM de controladores en la unidad. Seleccione **Especificar una ubicación** e introduzca la ruta de los controladores del CD-ROM Por ejemplo, **D:\Win98**, donde **D:** es la unidad de CD-ROM.

El asistente encontrará **29160, 29160N Ultra 160 PCI SCSI Controller**.

### Windows NT 4.0

- 1 Reinicie el PC.
- 2 En el menú **Inicio**, haga clic en **Configuración > Panel de control**.
- 3 Haga doble clic en el icono **Adaptadores SCSI**.
- 4 Haga clic en la ficha **Controladores**, y a continuación en **Agregar...**.
- 5 En la ventana **Instalar controlador**, haga clic en **Utilizar disco**.
- 6 Introduzca el CD-ROM de los controladores SCSI en la unidad.
- 7 En el indicador, escriba **D:\nt4\_0\nt4\** y oprima **Intro** (donde **D:** es la unidad de CD-ROM).
- 8 Seleccione **Adaptec 19160, 29160(N). 39160, AHA-3960D, AIC-7892/7899 Ultra 160 PCI SCSI Controller (NT4)** y haga clic en **Aceptar**.
- 9 En el indicador, escriba **D:\nt4\_0\nt4\** y oprima **Intro** (donde **D:** es la unidad de CD-ROM). Los archivos del controlador se copiarán en su sistema.
- 10 Cuando se le pida, reinicie el PC para finalizar la instalación.
- 11 Retire el CD-ROM de la unidad.

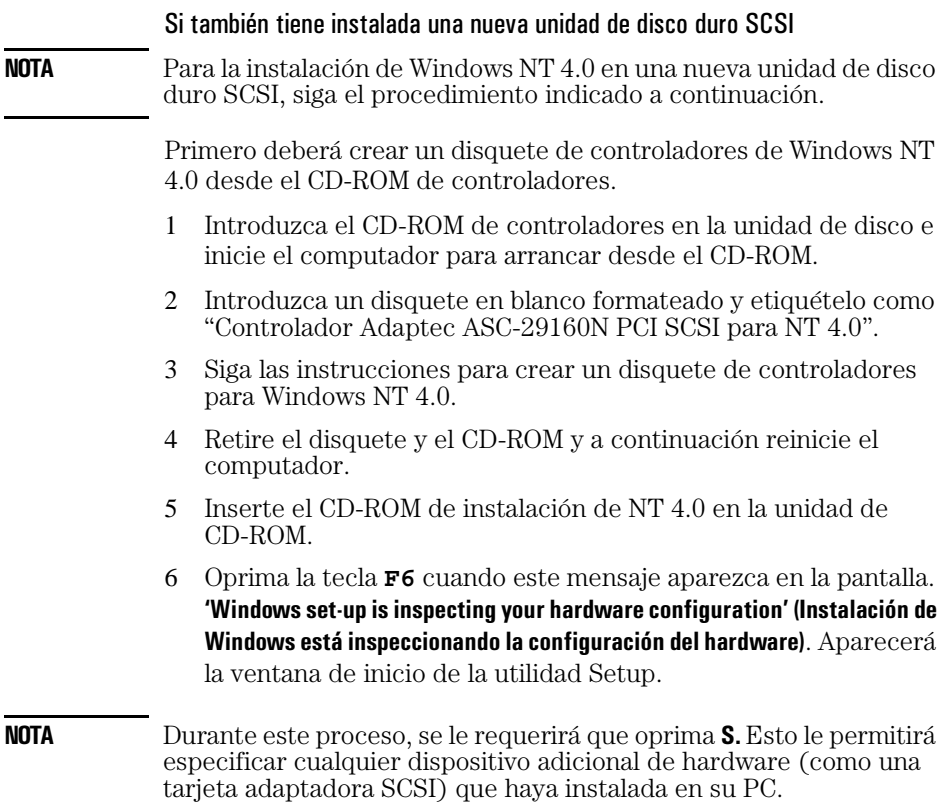

7 Inserte el disquete y siga las instrucciones.

Cómo instalar el controlador SCSI

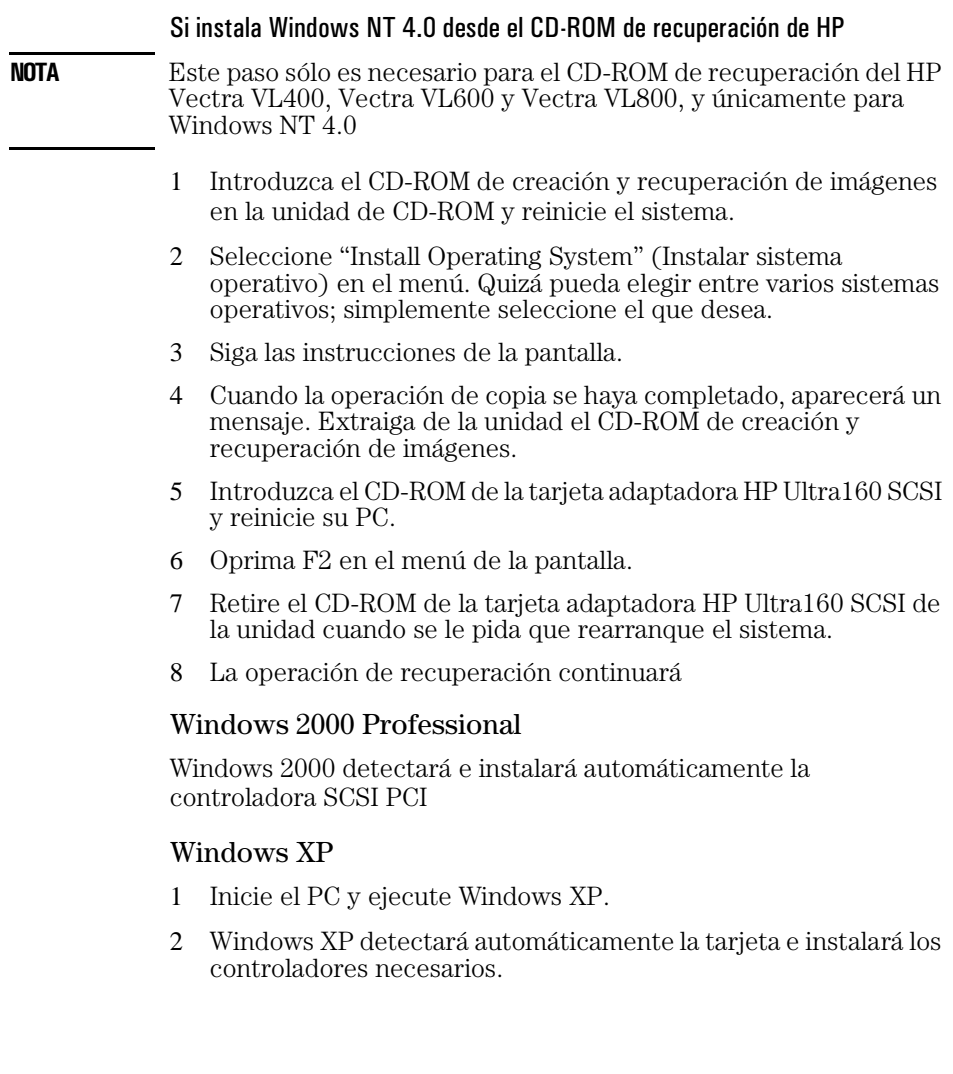

# Cómo resolver problemas

### La tarjeta SCSI no funciona

Si la tarjeta SCSI no funciona, compruebe que:

- La tarjeta esté correctamente instalada (consulte el "Cómo instalar la tarjeta adaptadora Ultra160 SCSI" en la página 4).
- Los cables SCSI. En particular, compruebe que las conexiones de cable estén sujetas y que los cables no estén dañados. Si detecta alguna conexión floja o un cable dañado, soluciónelo y reinicie el PC.
- Los cables de alimentación estén conectados correctamente a todos los dispositivos SCSI internos instalados.
- Los dispositivos SCSI estén terminados correctamente (consulte "Cómo conectar un dispositivo SCSI" en la página 5).
- Los dispositivos SCSI conectados al mismo cable SCSI tengan un ID SCSI único.
- La comprobación de paridad esté activada o desactivada consecuentemente en todos los dispositivos conectados al mismo cable SCSI.
- Los campos relacionados con SCSI están configurados correctamente en el programa HP *Setup* del PC (consulte "Cómo actualizar los campos relacionados con SCSI en el programa Setup y en la utilidad "SCSI Select™"" en la página 10).
- La terminación SCSI está configurada correctamente para todos los dispositivos SCSI instalados (consulte "Cómo actualizar la utilidad "SCSI Select™"" en la página 11).
- Los pasos de instalación del controlador han sido efectuados (consulte el "Cómo instalar el controlador SCSI" en la página 12).

# Servicios de soporte HP

Las opciones de servicio y soporte se suministran en el Centro de Soporte Electrónico de HP:

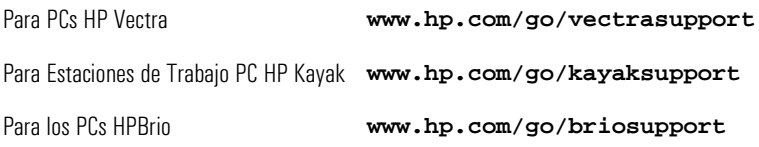

# Especificaciones

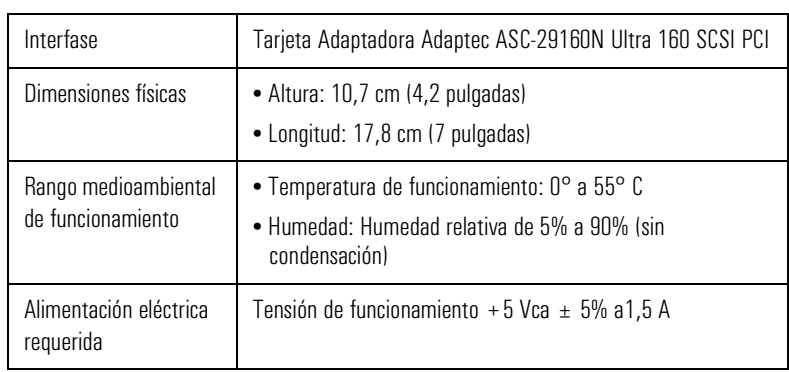

# Información reglamentaria

#### FCC (for USA only)

#### Federal Communications Commission Radio Frequency Interference Statement Warning:

This equipment has been tested and found to comply with the limits for a Class B digital device, pursuant to Part 15 of the FCC Rules. These limits are designed to provide reasonable protection against harmful interference in a residential installation. This equipment generates and uses, and can radiate radio frequency energy and, if not installed and used in accordance with the instructions, may cause harmful interference to radio communications. However, there is no guarantee that interference will not occur in a particular installation. If this equipment does cause harmful interference to radio or television reception, which can be determined by turning the equipment off and on, the user is encouraged to correct the interference by one or more of the following measures:

- reorient or relocate the receiving antenna
- increase the separation between the equipment and the receiver
- connect the equipment into an outlet on a circuit different from that to which the receiver is connected

• consult the dealer or an experienced radio/TV technician for help.

Hewlett-Packard's FCC Compliance Tests were conducted with HP-supported peripheral devices and HP shielded cables, such as those you receive with your system. Changes or modifications not expressly approved by Hewlett-Packard could void the user's authority to operate the equipment.

#### Notice for Canada

This Class B digital apparatus complies with Canadian ICES-003. Cet appareil numérique de la Class B est conforme à la norme NMB-003 du Canada.Canada

Notice for Japan

この装置は, 情報処理装置等電波障害自主規制協議会( VCCI ) の基準 に基づく クラスB情報技術装置です。この装置は、家庭環境で使用すること ・エロムとしていますが,この装置がラジオやテレビジョン受信機に近接して 使用されると、受信障害を引き起こすことがあります。 取り扱い説明書に従って正しい取り扱いをして下さい。

# Garantía de hardware

Este accesorio de HP está cubierto por una garantía de hardware limitada durante el periodo de un año a partir de la fecha de compra por parte del usuario final original. El tipo de servicio ofrecido consiste en la devolución a un centro de servicio de HP o de un distribuidor autorizado de reparación.

Siempre que Hewlett-Packard lo considere oportuno, se reparará un accesorio defectuoso o se sustituirá por uno nuevo, ya sea del mismo tipo o de un modelo equivalente.

Si el accesorio incriminado ha sido comprado y utilizado con un HP Vectra, Brio o Kayak, estará cubierto por la garantía de este computador o estación de trabajo, bajo las mismas condiciones de servicio y de duración.

Consulte el documento de garantía proporcionado con el PC HP para informarse sobre las limitaciones, la responsabilidad del cliente y las demás condiciones de la garantía.

PARA TRANSACCIONES DE CONSUMIDORES RESIDENTES EN AUSTRALIA Y NUEVA ZELANDA: LOS TÉRMINOS DE GARANTÍA QUE FIGURAN EN ESTA DECLARACIÓN, EXCEPTO EN EL CASO EN QUE ESTÉ PERMITIDO LEGALMENTE, NO EXCLUYEN, LIMITAN NI MODIFICAN, Y SE AÑADEN A LOS DERECHOS LEGALES PRECEPTIVOS APLICABLES A LA VENTA DE ESTE PRODUCTO AL CLIENTE.

# Garantía de software de HP

ESTA DECLARACIÓN DE GARANTÍA TIENE PREFERENCIA SOBRE CUALQUIER OTRA DECLARACIÓN DE GARANTÍA DE SOFTWARE INCLUIDA CON ESTE **PRODUCTO** 

Garantía del Software Limitada a Noventa Días

HP garantiza que durante NOVENTA (90) DÍAS a partir de la fecha de su adquisición, el software ejecutará sus instrucciones programadas, siempre y cuando todos los archivos se hayan instalado adecuadamente. Sin embargo, HP no garantiza que el software se ejecute ininterrumpidamente o que esté libre de errores. HP no garantiza el rendimiento o utilidad de cualquier software suministrado con su producto de computador. A menos de lo establecido en lo suministrado por HP, es su responsabilidad obtener la última versión de cualquier software y soporte directamente del propietario del software o del distribuidor autorizado. En caso de que durante el período de garantía el software produjera fallos en la realización de las instrucciones programadas, el remedio del cliente será la devolución o la reparación. En el supuesto de que HP no sea capaz de sustituir el soporte en un plazo razonable, el recurso alternativo del Cliente consistirá en el reembolso del precio de compra, previa devolución del producto y de todas las copias.

#### Medio Móvil (si fuese suministrado)

HP garantiza el medio móvil, si fuese suministrado, en el que está grabado electrónicamente el software durante un período de NOVENTA (90) DÍAS a partir de la fecha de adquisición del software contra defectos materiales y de fabricación, siempre y cuando dicho medio haya sido manipulado adecuadamente por el cliente. En el supuesto de que durante el periodo de garantía indicado dicho medio resultara ser defectuoso, HP sustituirá el producto de software, previa devolución del mismo por el cliente. Si durante un período razonable de tiempo HP se viera imposibilitada para sustituir el medio, el Cliente obtendrá el reembolso del importe del producto de software, previa devolución del producto y destrucción de todas las copias del mismo, tanto las existentes en medio móvil como las grabadas en un medio fijo.

Aviso de reclamaciones bajo garantía

El aviso de reclamaciones cubiertas por garantía deberá hacerse mediante notificación por escrito a HP en el plazo máximo de treinta (30) días a partir de la expiración del período de garantía.

La garantía expuesta anteriormente no se aplicará a defectos originados por: mal uso, modificación no autorizado, funcionamiento o almacenamiento fuera de las especificaciones medioambientales para el producto, daños de movimientos, mantenimiento inadecuado o defectos resultados del uso de software no suministrado por HP, accesorios, soportes, suministros, consumibles u otro tipo de elementos no diseñados para utilizar con el producto.

HP NO OFRECE OTRA GARANTÍA EXPRESA, NI ESCRITA NI ORAL, CON RESPECTO A ESTE PRODUCTO. CUALQUIER OTRA GARANTIA IMPLICITA DE COMERCIALIZACION O ADECUACION PARA UN PROPOSITO ESPECIFICO ESTA LIMITADA A LA DURACION DE LA GARANTIA EXPRESA ARRIBA DEFINIDA. PUESTO QUE ALGUNOS ESTADOS O JURISDICCIONES NO PERMITEN LIMITACIONES RESPECTO A LA DURACIÓN DE UNA GARANTÍA IMPLÍCITA, LA ANTERIOR LIMITACIÓN O EXCLUSIÓN PODRÍA NO AFECTARLE.

Contrato de licencia de software HP

Limitación de responsabilidad y compensaciones

LAS ACCIONES QUE ANTERIORMENTE SE HAN EXPUESTO SON LAS ÚNICAS DE QUE GOZA EL CLIENTE. EN NINGÚN CASO SERÁ HP RESPONSABLE POR DAÑOS DIRECTOS, INDIRECTOS, ESPECIALES, FORTUITOS Y CONSECUENTES, INCLUIDO EL LUCRO CESANTE, YA SE TRATE DE RESPONSABILIDADES CONTRACTUALES O EXTRACONTRACTUALES. Algunos estados o provincias no permiten la exclusión o limitación de daños incidentales o consecutivos, de modo que la limitación o exclusión puede no aplicarse.

PARA TRANSACCIONES DE CONSUMIDORES RESIDENTES EN AUSTRALIA Y NUEVA ZELANDA: LOS TÉRMINOS DE GARANTÍA INCLUIDOS EN ESTE ACUERDO, A EXCEPCIÓN DE LOS LEGALMENTE PERMITIDOS, NO EXCLUYEN, RESTRINGEN NI MODIFICAN, SINO QUE SE AÑADEN A LOS DERECHOS OBLIGATORIOS LEGALES APLICABLES A LA VENTA DE ESTE PRODUCTO AL CLIENTE.

### Contrato de licencia de software HP

POR FAVOR, LEA ATENTAMENTE ESTE CONTRATO DE LICENCIA ANTES DE PROCEDER AL MANEJO DE ESTE ACCESORIO DE HP. LOS DERECHOS SOBRE EL SOFTWARE LE SERÁN TRANSFERIDOS A CONDICIÓN DE QUE ACEPTE TODOS Y CADA UNO DE LOS TÉRMINOS Y CONDICIONES DE ESTE CONTRATO DE LICENCIA DE USO. EL INICIO EN LA INSTALACIÓN Y EL USO DEL ACCESORIO SE ENTENDERÁ COMO UNA ACEPTACIÓN IMPLÍCITA DE TALES TÉRMINOS Y CONDICIONES. SI NO ESTÁ DE ACUERDO CON EL CONTRATO DE LICENCIA, DEBE DESTRUIR LOS DISQUETES MAESTROS O CD-ROMS O BIEN DEVOLVER EL ACCESORIO COMPLETO CON EL SOFTWARE PARA QUE LE SEA REEMBOLSADO EL IMPORTE COMPLETO.

A MENOS QUE SE INDIQUE LO CONTRARIO A CONTINUACIÓN, ESTE CONTRATO DE LICENCIA DE SOFTWARE DE HP REGIRÁ EL USO DEL SOFTWARE SUMINISTRADO A USTED, EL CLIENTE, FORMANDO PARTE DEL ACCESORIO DE HP. REEMPLAZA TODOS LOS TÉRMINOS DE LICENCIAS DE SOFTWARE DE OTROS FABRICANTES QUE PUEDAN ENCONTRARSE EN LÍNEA O EN CUALQUIER DOCUMENTACIÓN O EN OTROS MATERIALES CONTENIDOS EN LA CAJA EN LA QUE SE SUMINISTRA EL ACCESORIO.

Nota: El software de sistema operativo de Microsoft se ofrece bajo licencia a usted en los términos contenidos en el Acuerdo de licencia de usuario final de Microsoft (EULA) que están en la documentación de Microsoft.

Los siguientes términos de la licencia rigen el uso del software:

USO. El Cliente podrá utilizar el software en cualquier computador, pero no queda facultado para utilizarlo en redes informáticas o en más de un computador. El cliente no queda facultado para desensamblar o descompilar el software, a menos que esté permitido por la ley.

COPIAS Y ADAPTACIONES. El Cliente puede realizar copias o adaptaciones del software única y exclusivamente: (a) con objeto de tener una copia de seguridad del mismo o (b) cuando la copia o adaptación sea un procedimiento necesario para el uso del software en un PC, siempre que tales copias o adaptaciones no sean usadas para otros fines.

TITULARIDAD. El cliente acepta que por la presente licencia no adquiere ninguna titularidad sobre el software salvo aquélla que se refiere a la posesión del medio físico en el que está grabado el software. El cliente reconoce y acepta que el software se encuentra registrado y protegido por los derechos de autor ("copyright") y demás derechos de propiedad intelectual pertinentes. Asimismo, el cliente reconoce y acepta que el software objeto de licencia puede haber sido desarrollado por un tercero cuyo nombre aparece especificado en los avisos de derechos de autor ("copyright") incluidos con el software, quien estará facultado para exigir responsabilidades al cliente por cualquier infracción de los derechos de autor o incumplimiento de este Contrato de Licencia.

#### Español

Contrato de licencia de software HP

TRANSFERENCIA DE DERECHOS SOBRE EL SOFTWARE. El cliente puede ceder a terceros los derechos que por este Contrato de Licencia se le conceden sobre el software, única y exclusivamente cuando dicha transferencia se refiera a la totalidad de los derechos concedidos y el cliente obtenga la previa aceptación de todos y cada uno de los términos y condiciones del presente Contrato de Licencia por parte del tercero cesionario. En caso de cesión, el Cliente acepta la expiración de sus derechos sobre el software y se obliga a destruir las copias y adaptaciones efectuadas del software o a entregarlas al tercero cesionario.

SUBLICENCIA Y DISTRIBUCIÓN. El Cliente no puede arrendar o conceder una sublicencia del software, ni distribuir o comercializar copias o adaptaciones del software en soportes físicos o mediante sistemas de telecomunicación, sin el consentimiento previo y por escrito de Hewlett-Packard.

RESOLUCIÓN. Hewlett-Packard se reserva la facultad de resolver la presente licencia en caso de incumplimiento por parte del cliente de cualquiera de los Términos y Condiciones de la misma, siempre y cuando Hewlett-Packard hubiese requerido previamente al Cliente para que pusiese remedio a ese incumplimiento y el Cliente no lo solventase en el plazo de treinta (30) días a partir de la fecha de tal requerimiento.

ACTUALIZACIONES Y MEJORAS. El Cliente acepta que la licencia del software no incluye actualizaciones o mejoras al mismo, las cuales podrán estar disponibles a través de Hewlett-Packard mediando el oportuno contrato de soporte, en su caso

CLÁUSULA DE EXPORTACIÓN. El Cliente se compromete a no exportar o reexportar ni el software ni sus copias o adaptaciones en contravención de los reglamentos de EE.UU. sobre control de exportaciones o cualquier otro reglamento o legislación aplicable.

DERECHOS RESTRINGIDOS DEL GOBIERNO DE EE.UU. La utilización, duplicación o revelación por parte del Gobierno de EE.UU. está sujeta a restricciones, tal y como se regula en el subpárrafo (c)(1)(ii) de la cláusula de Derechos sobre Datos Técnicos y Software Informático (Rights in Technical Data and Computer Software) de DFARS 252.227-7013. Hewlett-Packard Company. 3000 Hanover Street, Palo Alto, CA 94304 EE.UU. Los derechos para departamentos y organismos del Gobierno de EE.UU. no dependientes del Departamento de Defensa se encuentran regulados en FAR 52.227-19(c)(1,2).

(9 de noviembre de 1998)